#### **GII-01. GEOGRAFINIŲ INFORMACINIŲ SISTEMŲ PAGRINDAI**

## **7 praktinis darbas. GIS vektorinės analizės pagrindai**

**Atlikimo terminas:** 2007 m. rugpjūčio 14d.

**Praktinio darbo vertinimas:** Šis praktinis darbas vertinamas iki 20 balų, jo vertė sudaro 15 proc. viso kurso praktinių darbų bendro pažymio.

#### **Aprašymas ir uţdaviniai**

Šiame darbe išmoksime vektorinės analizės pagrindų. Vektorinė analizė pagrįsta daugiausia artumo operacijomis ir atliekama buferių kūrimo, perdangų, atstumo matavimo ir kitomis priemonėmis.

Darbą sudaro dvi dalys. Abi jos sukurtos taip, kad išmoktumėte dirbti su naujais *ArcGIS* įrankiais arba įtvirtintumėte darbo su žinomais įrankiais įgūdžius. Šiam darbui naudojami įrankiai skirti bazinei vektorinių duomenų analizei arba pagalbinėms procedūroms atlikti (ţr. *vaizdinę informaciją apie* **ArcGIS** *įrankius* darbo aprašymo pabaigoje).

Pirmąkart naudojami *ArcGIS* įrankiai:

- pasirinkimo (*Select*);
- sankirtos (*Intersect*);
- buferių kūrimo (*Buffer*);
- suliejimo (*Dissolve*);
- artumo (*Near*).

Kartojami *ArcGIS* įrankiai:

- XY duomenų įkėlimo (*Add XY data*);
- lauko panaikinimo (*Delete Field*);
- plotų skaičiavimo (*Calculate Areas*);
- lentelių jungimo (*Join tables*);
- elemento skaidymo į taškus (*Feature to Point*);
- elementų žymėjimo (*Label features*).

#### **Atsiskaitymo reikalavimai**

Tarp tolesnių nurodymų pateikti klausimai, kurie paskatins jus pagalvoti apie kiekvieną pratimo veiksmą. Nesistenkite atlikti pratimo labai greitai: per skubėjimą dažnai praleidžiami kurie nors veiksmai ir pridaroma nereikalingų klaidų. Jei kiekvieną veiksmą apgalvosite ir suprasite, kas vyksta, bus daug lengviau ištaisyti galimas klaidas. Jei padarytumėte klaidą, kruopščiai atšaukite atliktus veiksmus atgaline tvarka, kol ją surasite. Paprastai nereikia pradėti visko iš naujo nuo pat pradžios (nebent pamirštumėte išsaugoti atliktus veiksmus).

Kai atliksite šį darbą, atsakykite į pateiktus klausimus. Parašykite trumpą ataskaitą apie darbo procesą ir rezultatus. Daugeliu atvejų tuos pačius rezultatus galima gauti skirtingais būdais, taigi galite pakomentuoti ir alternatyvius variantus. Į ataskaitą įkelkite nukopijuotus klausimus su atsakymais; šiame darbe naudojamų ekrano nuotraukų ir iliustracijų į ataskaitą nekelkite.

Ataskaitą (jei reikia, su ekrano nuotraukomis) pateikite PDF, RTF arba DOC formatu per *BlackBoard*.

### **Pasiruošimas**

Šiame darbe dirbsite su 1:50 000 mastelio Vilniaus ir Anykščių savivaldybių topografinio žemėlapio GIS sluoksniais.

Prieš pradėdami, nukopijuokite katalogą LTDBK50000-V (kuriame yra visi "*shape*" ir susiję duomenų failai) į savo C:\Data\ katalogą, jei šio katalogo dar nesate nusikopijavę iš DVD.

Šiame darbe reikės sukurti išvestinius duomenis, todėl šiam darbui sukurkite savo katalogą ir pavadinkite jį GII01–7 (visas kelias C:\Data\GII01–7). Išvestinius duomenis saugokite šiame kataloge.

**Dėmesio! Šiam darbui sukurkite pradinių duomenų kopijas ir naudokite tik jas, o ne originalius duomenis.**

# **1 DALIS. MIŠKUS KERTANČIŲ KELIŲ FUMIGACIJA**

#### **Uţduotis**

Apskaičiuokite miškus kertančių kelių ruožų plotą, kurį galbūt reikės fumiguoti (apdoroti repelentu nuo erkių). Kelių buferio zona yra 30 m.

#### **Sąlygos ir duomenys**

- 1:50 000 mastelio žemėlapiuose yra pateikiami miškai ir keliai.
- Miškai priklauso žemės paskirties (*Landu p*) kategorijai.
- Keliai priklauso infrastruktūros (*Infra\_l*) kategorijai.

#### **Strategija**

1. Sukirsti kelius ir miškus ir sukurti miškuose esančių kelių segmentus.

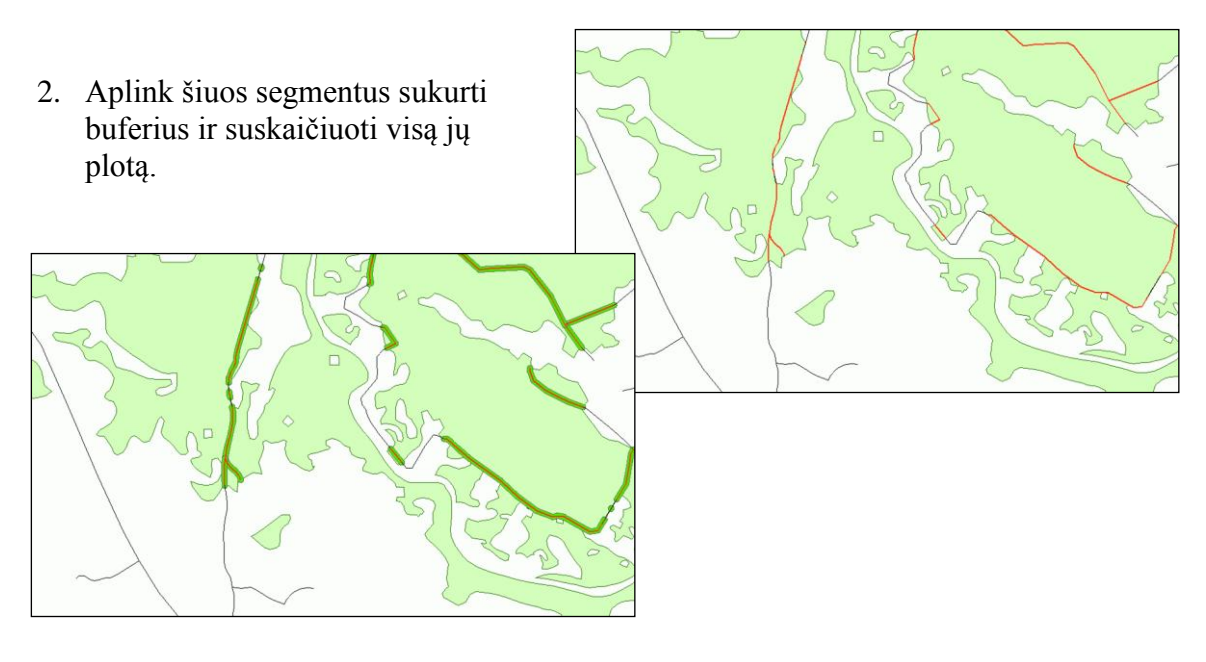

#### **Darbo eiga**

- 1. Išnagrinėkite 1:50 000 mastelio topografinių žemėlapių metaduomenų failą ir specifikaciją (Naudotojo\_vadovas\_LT-DBK50LT'130.pdf).
- 2. Raskite sluoksnius, kuriuose pavaizduoti miškai ir keliai.
- 3. ArcMap pridėkite ţemės paskirties (*Landu\_p*) sluoksnį.
- 4. Pagal atitinkamą atributų lauko CODE reikšmę pasirinkite miškus.
- 5. Išsaugokite juos kaip atskirą (*Miskas*) sluoksnį.
- 6. ArcMap pridėkite infrastruktūros (*Infra\_l*) sluoksnį.
- 7. Pasirinkite magistralinius kelius ir išsaugokite juos kaip atskirą sluoksnį (*keliai*\_*mag*).
- 8. Pasirinkite krašto kelius ir išsaugokite juos kaip atskirą sluoksnį (*keliai*\_*krasto*).
- 9. Pasirinkite apskričių (rajoninius) kelius ir išsaugokite juos kaip atskirą sluoksnį (*keliai*\_*raj*).
- 10. Sujunkite magistralinių ir krašto bei apskričių (rajoninių) kelių sluoksnius.
- 11. Išsaugokite juos kaip atskirą sluoksnį (*Keliai*).
- 12. Sukirskite (*Intersect*) kelių (*Keliai*) ir miškų (*Miskas*) sluoksnius ir sukurkite mišką kertančių kelių segmentus. Patarimas: išvesties tipas (*Output Type*) turi būti LINE (linija).
- 13. Sukurkite buferius aplink mišką kertančių kelių linijinius elementus. Patarimas: buferio plotį, t. y. 30 m, įveskite kaip ilgio vienetais nurodomą buferio atstumą (*Distance -> Linear unit*).
- 14. Suliekite atskiras zonas į artumo zonas. Patarimas: kad išliktų atskirų zonų plotai, *Dissolve\_Field(s)* laukelyje nurodykite (AREA) atributų lauką.
- 15. Apskaičiuokite visą artumo zonų užimamą plotą. Patarimas: naudokitės plotų skaičiavimo (*Calculate Areas*) įrankiu ir lentelės statistikos komanda (*Statistics*...).

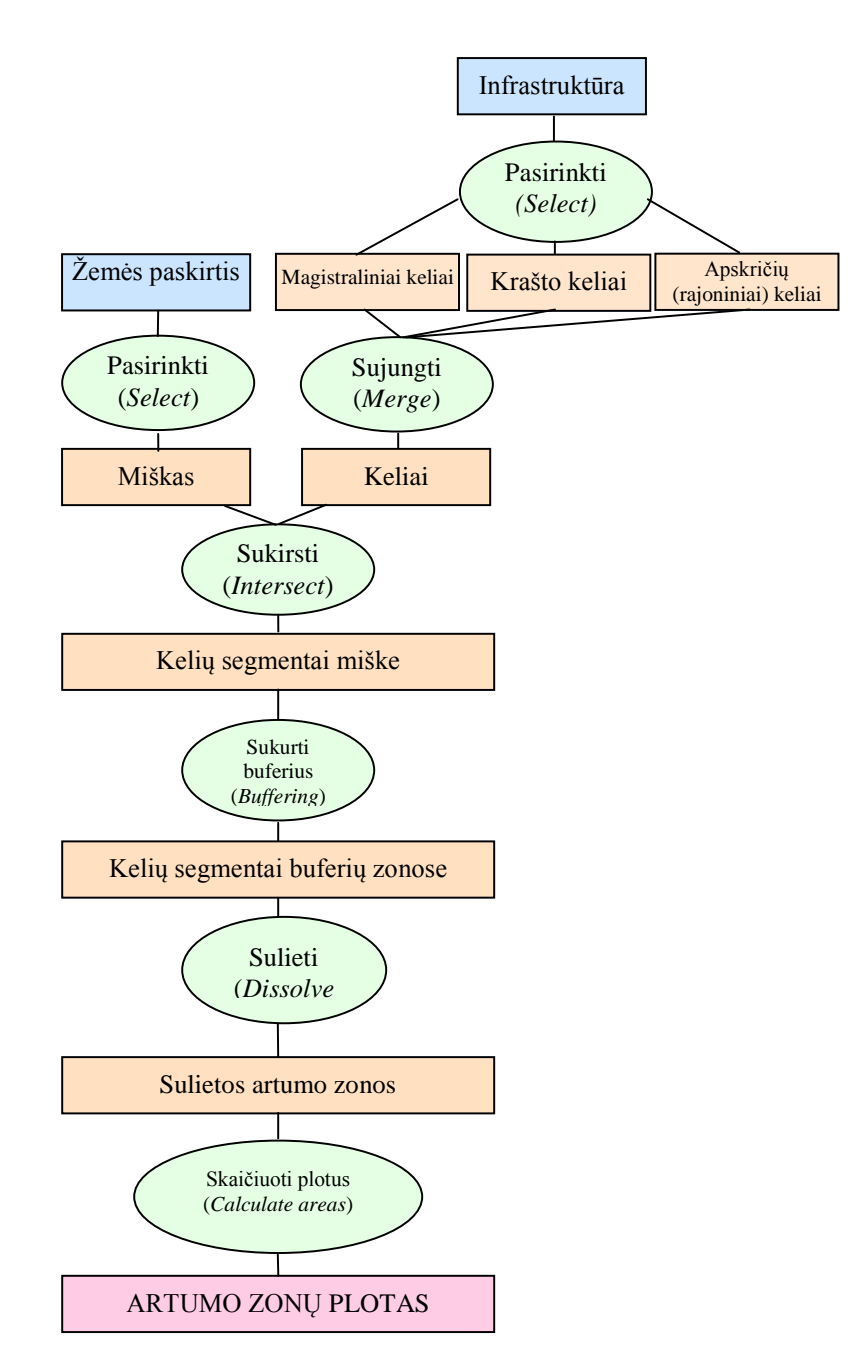

**1 klausimas. Išsaugokite rezultatus kaip** *ArcMap* **dokumentą, o programos langą – kaip PDF failą (pasirinkite tokį vaizdo didinimą, kad rezultatai matytųsi geriausiai).**  Parašykite trumpą atlikto darbo ataskaitą su gauto žemėlapio ekrano nuotrauka ir **nurodykite apskaičiuotą fumiguojamų kelių segmentų plotą. (3 balai)**

## **1 SUDĖTINGA UŽDUOTIS**

Gaukite mišką kertančių kelių segmentų , t. y. miškų (*Miskas*) ir kelių (*Keliai*) sankirtos linijų X ir Y koordinates. Patarimas: naudokitės elemento vertimo tašku (*Feature to Point*) įrankiu.

Įrašykite visų artumo zonų plotą bei X ir Y koordinates į .dbf failą. Patarimas: kad zonos išliktų atskiros, kurdami buferius NENAUDOKITE suliejimo (*Dissolve*).

**2 klausimas. Išsaugokite rezultatus kaip** *ArcMap* **dokumentą, o programos langą – kaip PDF failą (pasirinkite tokį vaizdo didinimą, kad rezultatai matytųsi geriausiai).**  Parašykite trumpą atlikto darbo ataskaitą su gauto žemėlapio ekrano nuotrauka. **Gautus skaičius (.dbf failą) pateikite kaip ataskaitos priedą. (4 balai)**

## **2 DALIS. TILTŲ PADĖTIES TYRIMAS**

## **Uţduotis**

Nustatyti visas tiltų vietas ir nurodyti kaimus esančius iki 3 km atstumu nuo kiekvieno tilto. Gaukite tiltų X ir Y koordinates ir įrašykite į .dbf failą, kad vėliau galėtumėte panaudoti GPS navigacijai kaip tarpinius maršrutų taškus.

### **Sąlygos ir duomenys**

- Pateiktuose 1:50 000 mastelio žemėlapiuose tiltų nėra.
- Tiltas yra ten, kur kelias kerta upę.
- Per platesnę negu 10 m upę turi būti nutiestas tiltas.
- Keliai priklauso infrastruktūros (*Infra\_l*) kategorijai.
- Upės priklauso upių (*Rivers\_l*) kategorijai.
- Kaimai pateikti vietovardžių (*Toponim*) kategorijoje.

#### **Strategija**

- Sukirsti kelius ir upes (platesnes negu 10 m) ir nustatyti galimas tiltų vietas.
- Apie šias vietas sukurti buferius ir nustatyti, kurie kaimai yra gautoje artumo zonoje.

#### **Darbo eiga**

- 1. Išnagrinėkite 1:50 000 mastelio topografinių žemėlapių metaduomenų failą ir specifikaciją (Naudotojo\_vadovas\_LT-DBK50LT'130.pdf).
- 2. Raskite sluoksnius, kuriuose pavaizduoti keliai, upės ir miestų teritorijos (miestai, gyvenvietės ir kaimai).
- 3. Atverkite infrastruktūros (*Infra\_l*) sluoksnį.
- 4. Pagal atitinkamas atributų lauko CODE reikšmes išrinkite magistralinius, krašto ir apskričių (rajoninius) kelius.
- 5. Išsaugokite juos kaip atskirą sluoksnį (*Keliai1*).
- 6. Atverkite upių (*rivers\_l*) sluoksnį.
- 7. Pasirinkite nuo 10 iki 30 m pločio upes.
- 8. Išsaugokite jas kaip atskirą upių (*Upes*) sluoksnį.
- 9. Sukirskite (*Intersect*) pasirinktus kelių ir upių sluoksnius ir sukurkite galimų tiltų taškus.
- 10. Atverkite atributų lentelę ir patikrinkite, ar lentelėje yra susikertančių upių ir kelių elementų identifikatoriai – jei reikia, pagal juos galima nustatyti kelių ir upių pavadinimus.
- 11. Gaukite šių taškų X ir Y koordinates. Patarimas: naudokitės XY koordinačių pridėjimo įrankiu (*Add XY coordinates*).
- 12. Įrašykite kelių ir upių elementų identifikatorius bei gautas X,Y koordinates į .dbf failą. Patarimas: išnagrinėkite atributų lentelės turinį ir pasirinkite reikiamus laukus. Tada pašalinkite nereikalingus laukus *Delete Field* įrankiu.
- 13. Visoms tiltų vietoms sukurkite 3 km spindulio apskritas buferių zonas.
- 14. Suliekite atskiras zonas į artumo zonas.
- 15. Atverkite vietovardžių (*Toponim*) taškų sluoksnį.
- 16. Kad nustatytumėte, kurie kaimai yra artumo zonose, sukirskite vietovardžių taškų ir buferių poligonų sluoksnius.

**3 klausimas. Išsaugokite rezultatus kaip** *ArcMap* **dokumentą, o programos langą – kaip PDF failą (pasirinkite tokį vaizdo didinimą, kad rezultatai matytųsi geriausiai).**  Parašykite trumpą atlikto darbo ataskaitą su gauto žemėlapio ekrano nuotrauka. **Gautus skaičius (.dbf failas) pateikite kaip ataskaitos priedą. (3 balai)**

#### **2 SUDĖTINGA UŢDUOTIS. Nustatykite arčiausiai kiekvienos tilto vietos esantį**  kaimą ir pažymėkite juos kaimo pavadinimo tekstine žyme.

*Iššūkis: ArcGIS* artumo įrankis (*Near*) tiesiogiai nustato artimiausią objektą ir įrašo jo FID bei atstumą (*Distance*), bet ne pavadinimus. Taigi užduotis yra gauti artimiausių tiltams objektų pavadinimus pagal jų elementų identifikatorius ir sukurti atitinkamą "shape" failą.

1 etapas. Gaukite artimiausių tiltų atžvilgiu kaimų identifikatorius (FID).

- Išnagrinėkite tiltų vietų atributų lentelę.
- Raskite reikalingus laukus (FID\_Upes, FID\_Keliai).
- Pašalinkite nereikalingus laukus: *Data Management Tools* -> *Delete Field* (duomenų valdymo įrankiai –> pašalinti lauką).
- Paleiskite artumo (*Near*) įrankį.
- Atkreipkite dėmesį, kaip pasikeitė tiltų vietų atributų lentelė (NEAR\_FID yra artimiausio kaimo elementų identifikatorius).

2 etapas. Gaukite artimiausių kaimų XY koordinates ir pavadinimus.

- Išnagrinėkite visų kaimų atributų lentelę (vietovardžių sluoksnis).
- Raskite reikalingus laukus (TEKSTAS, X, Y).
- Pašalinkite nereikalingus laukus: *Data Management Tools* -> *Delete Field* (duomenų valdymo įrankiai –> pašalinti lauką).
- **•** Atkreipkite dėmesį, kaip pasikeitė vietovardžių (*Toponim*) taškų atributų lentelė.
- Sujunkite tiltų vietų ir vietovardžių (*Toponim*) taškų lenteles pagal NEAR\_FID ir FID (iš *Toponim*). (Patarimas: pagrindu imkite *sukurtą tiltų vietų sluoksnį* ir su juo susiekite *Toponim sluoksnį.*)
- Atkreipkite dėmesį, kaip pasikeitė *tiltų vietų sluoksnio* atributų lentelė.
- Eksportuokite atributų lentelę kaip DBF failą: *Options* -> *Export* -> *Output Table* "nearest.dbf" (parinktys –> eksportuoti –> išvesties lentelė "nearest.dbf").
- 3 etapas. Sukurkite artimiausių kaimų "shape" failą ir parodykite jį ekrane.
	- Atverkite ir išnagrinėkite *nearest.dbf*.
	- Raskite reikalingus laukus (TEKSTAS, X, Y).
	- Pašalinkite nereikalingus laukus: *Data Management Tools* -> *Delete Field* (duomenų valdymo įrankiai –> pašalinti lauką).
	- Iš dbf failo sukurkite "shape" faila ir parodykite gautas vietas ekrane: *Tools -> Add XY data* (įrankiai –> įkelti XY duomenis) bei *Properties ->Data->Export Data->OK (*savybės->duomenys->eksportuoti duomenis->gerai*)*.
	- Atverkite 3 km buferių zonų sluoksnį ir išnagrinėkite rezultatus.

4 etapas. Pažymėkite artimiausius kaimus tekstinėmis žymėmis.

- Pasirinkite tekstinių žymių lauką: *Properties -> Labels* (savybės –> tekstinės žymės).
- Įjunkite elementų tekstines ţymes (*Label Features*) norimam sluoksniui.

**4 klausimas. Išsaugokite rezultatus kaip** *ArcMap* **dokumentą, o programos langą – kaip PDF failą (pasirinkite tokį vaizdo didinimą, kad rezultatai matytųsi geriausiai).**  Parašykite trumpą atlikto darbo ataskaitą su gauto žemėlapio ekrano nuotrauka. **Gautus skaičius (.dbf bylas) pateikite kaip ataskaitos priedą. (4 balai)**

**5 klausimas. Kas yra buferis? Kuo remiamasi kuriant buferius? (1 balai)**

**6 klausimas. Išvardinkite ir paaiškinkite trijų pagrindinių elementų tipų (taškų, linijų, poligonų) vektorinių perdangų kombinacijas. (1 balai)**

**7 klausimas. Kokių tipų objektų gali atsirasti sukirtus du poligoninius objektus? Atsakymą iliustruokite. (2 balai)**

**8 klausimas. Jei norite perdengti upių ir dirvoţemio failus, kurį sluoksnį imsite įvesties sluoksniu ir kuriuo sluoksniu perdengsite? Kokio tipo bus išvesties sluoksnis? (1 balai)**

**9 klausimas. Koks pagrindinis skirtumas tarp lentelių (***Join***) ir objektų (***Merge***) jungimo? (1 balai)**

Vaizdinė informacija apie *ArcGIS* **įrankius**

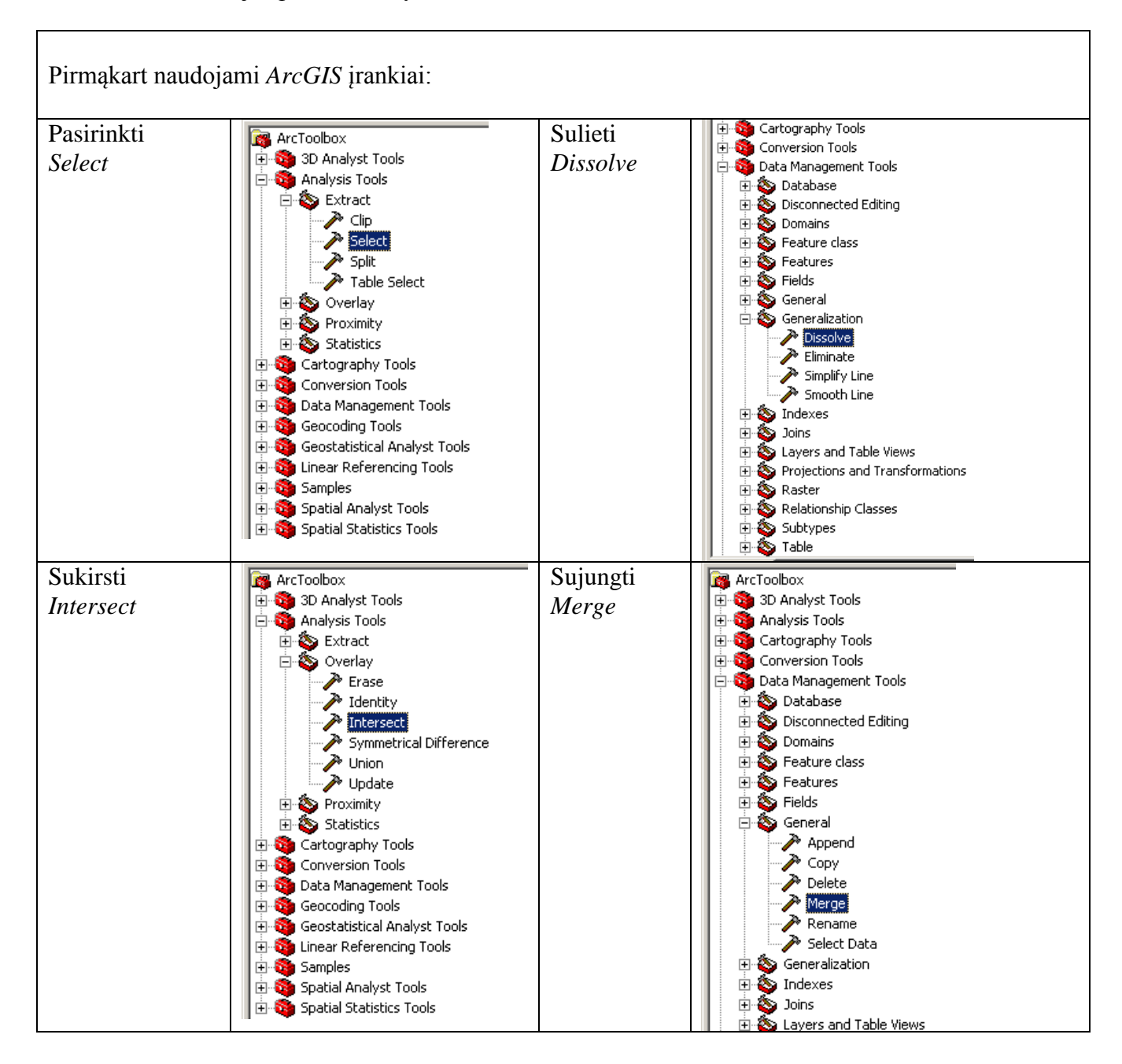

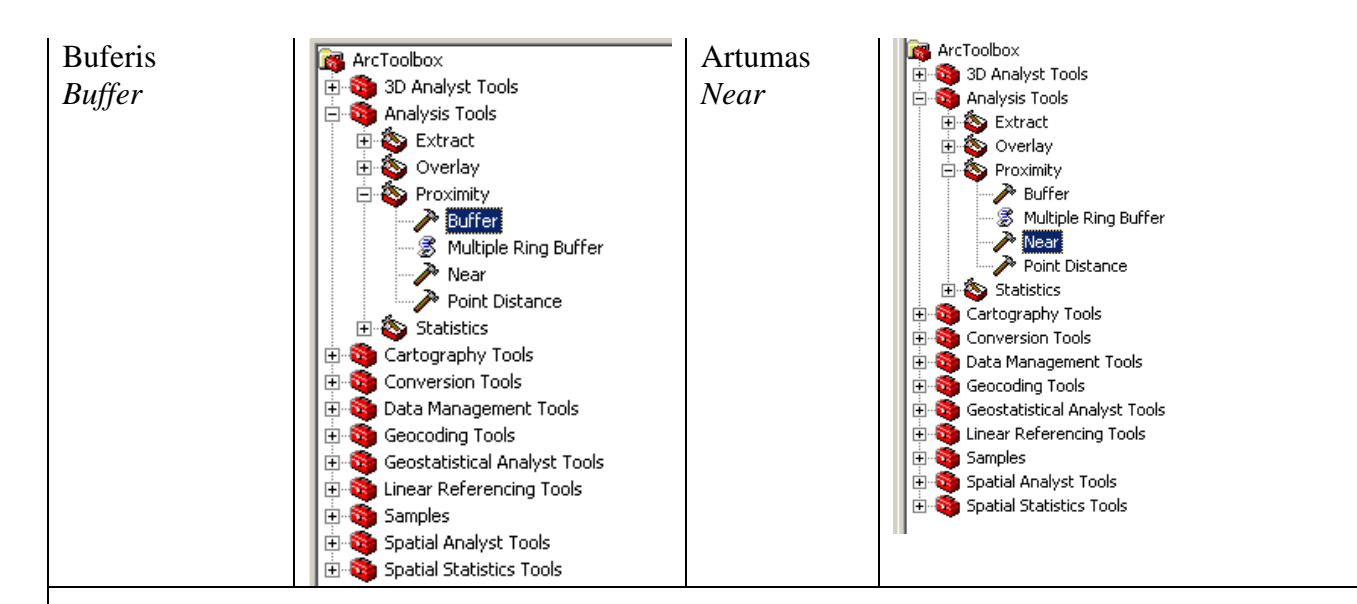

## Kartojami *ArcGIS* įrankiai:

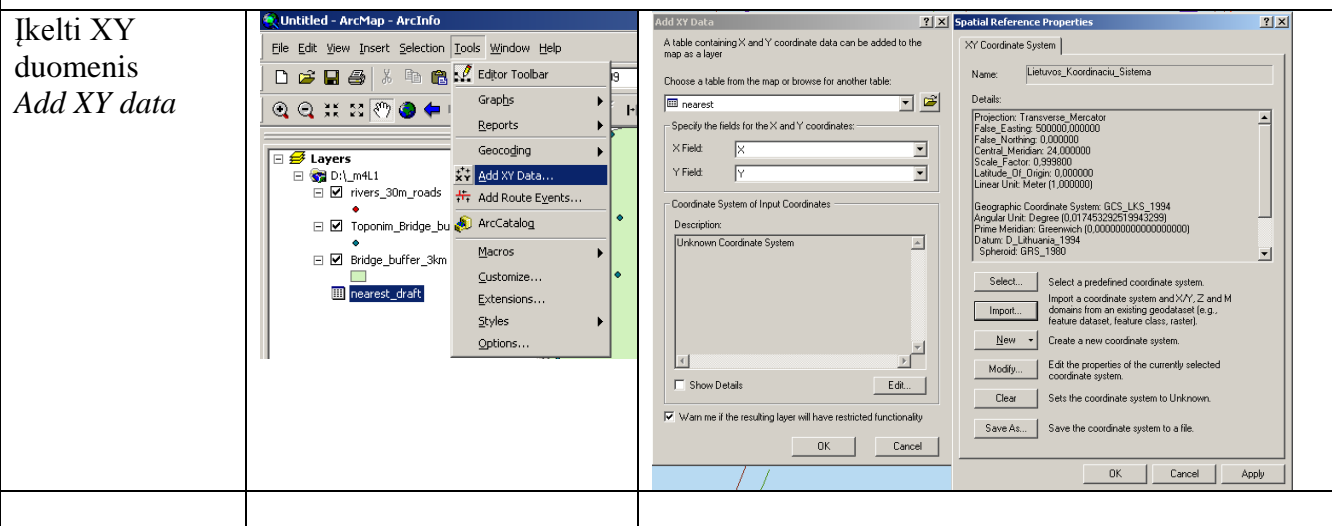

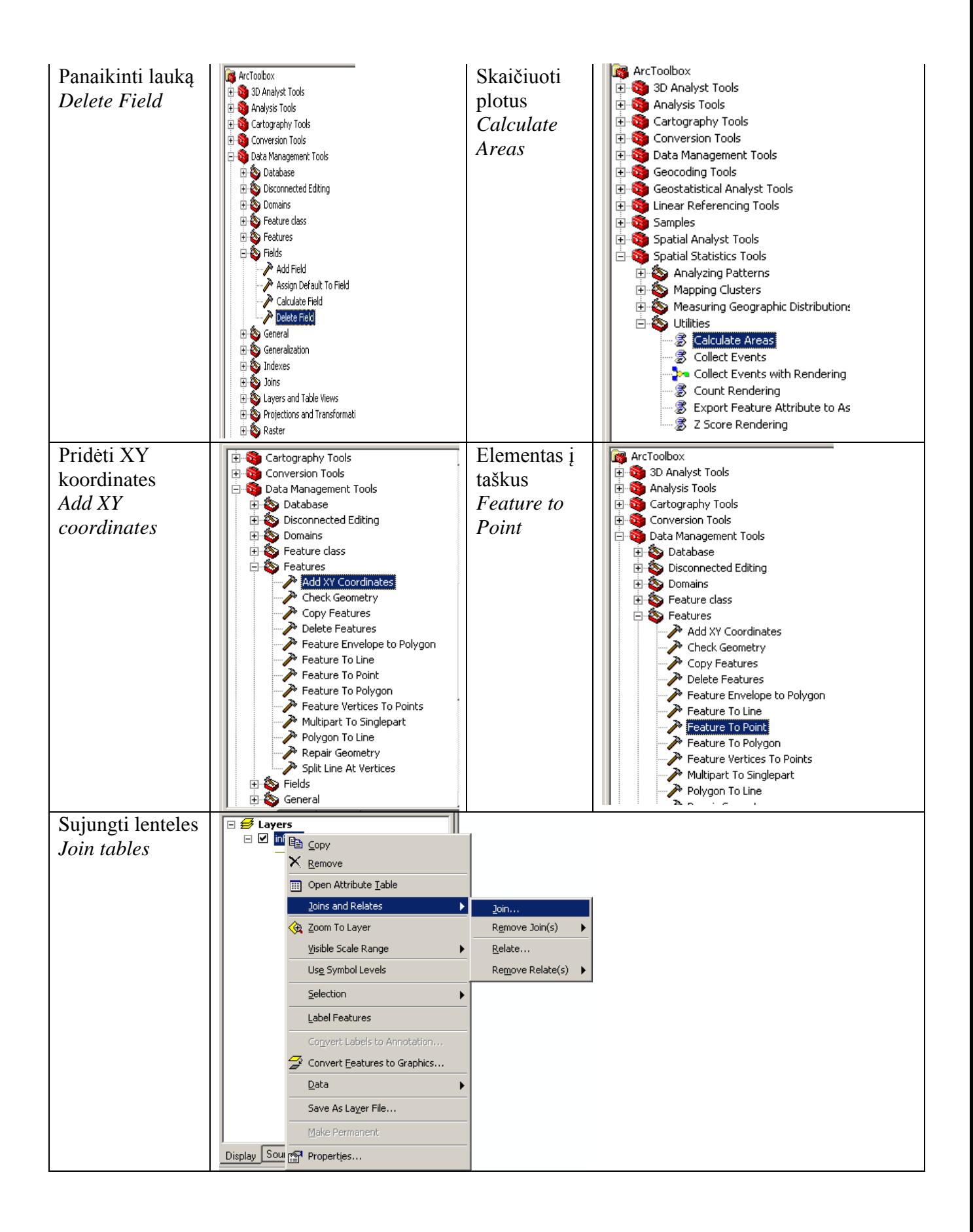

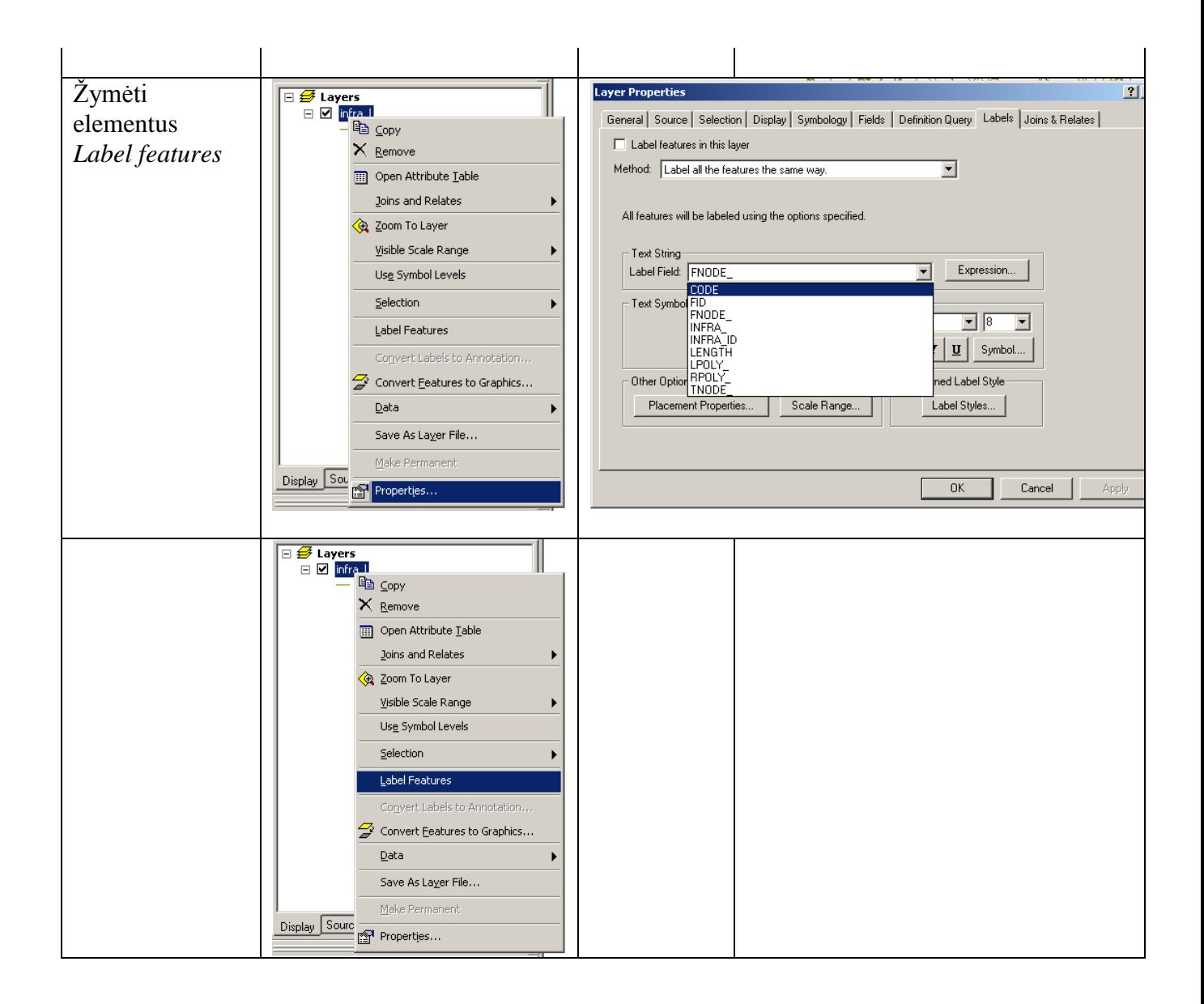